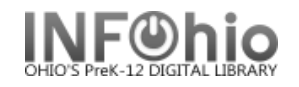

- 1. *Click* on Checkout, Checkin, Renewals…Wizard group.
- 2. *Click* on Renew User Checkouts Wizard.
- 3. *Locate* user's record. *Renew User* screen displays.
- 4. *Select* items to be renewed.
	- a. To renew all eligible items*, check* the Select All box
	- b. To renew specific items, *check* the boxes next to each item to be renewed.
- 5. *Click* Renew Selected Items at the bottom of the screen.

*Renew This Item?* Screen displays (depending on property setting).

6. *Click* on Renew This Item or Do Not Renew.

*Renew User* screen displays.

7. An informational message appears that the item(s) have been renewed. Continue to Renew For This User, Renew for Another User or Close.